# **PHILIPS** VitalHealth

# In- en excluderen patiënt Coordinate

# **1.1 Patiënt aanmaken in Coordinate vanuit het HIS**

1. Wanneer u een patiënt vanuit het HIS wilt aanmaken, krijgt u bij het openen van de patiënt de melding dat de patiënt niet gevonden is. U kunt vervolgens kiezen voor 'Ja' om de patiënt aan te maken in Coordinate.

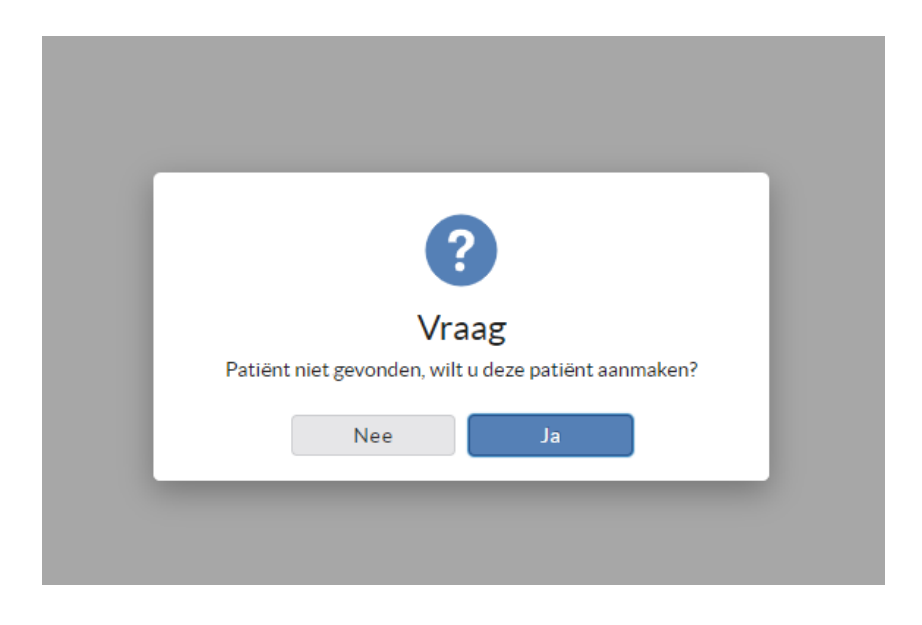

- 2. Kies het gewenste zorgprogramma;
- 3. U krijgt nu de vraag 'Data ophalen uit het HIS?'
	- *Klik op Ja;*

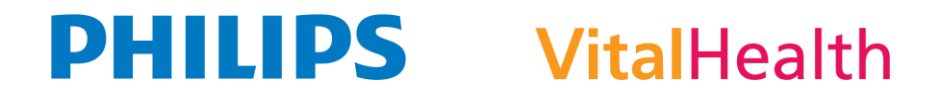

- 4. U krijgt nu een scherm 'Importeer patiënt'
	- *Kies hier de huisarts waar de patiënt in het HIS onder geregistreerd staat;*
	- *Voer hier het BSN van de patiënt in (nb. wanneer u de patiënt aanmaakt via het his is dit veld automatisch gevuld);*
	- *Controleer of de juiste episode in het HIS geregistreerd staat voor de patient;*

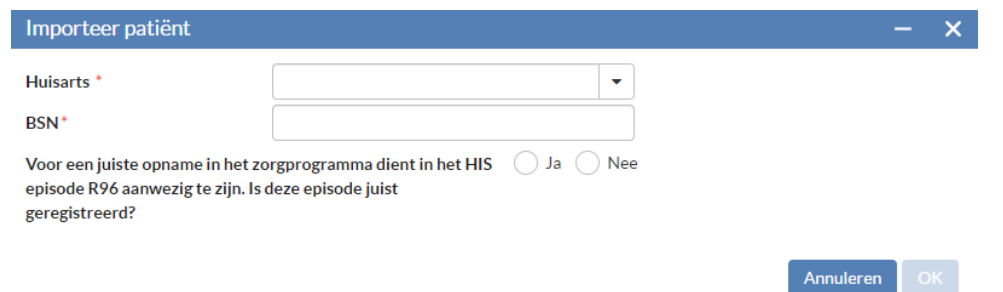

- 5. U krijgt vervolgens rechtsonder de melding 'Bezig met raadplegen HIS', de patiënt wordt nu aangemaakt.
- 6. Wanneer u het dossier van de patiënt opent, klik dan op de naam van het zorgprogramma dan krijgt u een scherm met 'Inclusie reden'

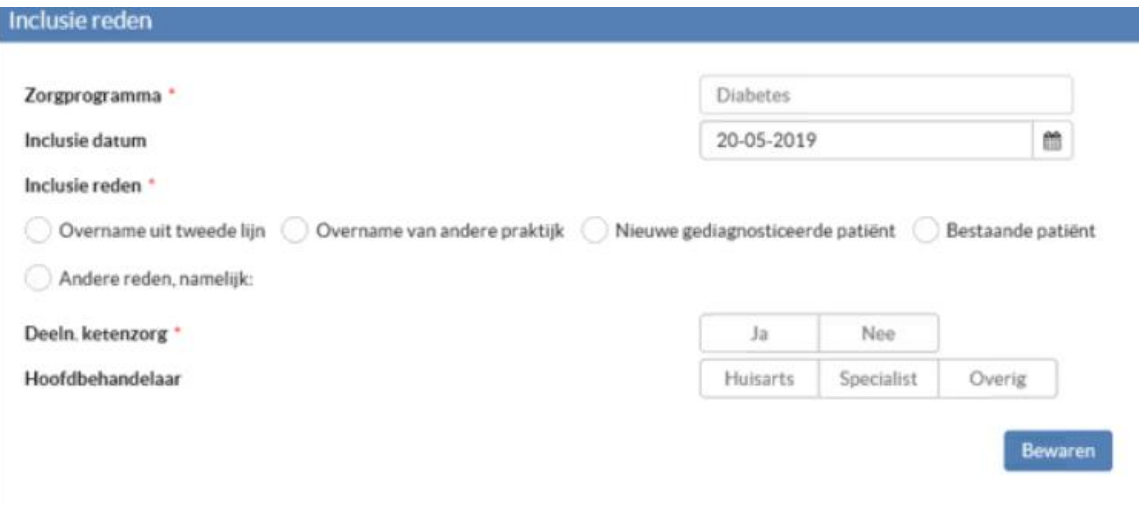

- *Geef aan wat de inclusie reden is;*
- *Zet deelnam. Ketenzorg op 'Ja';*
- *Zet hoofdbehandelaar op Huisarts'*

*NB: Wanneer een van deze gegevens niet goed staat ingevuld, zal de patiënt geëxcludeerd worden.*

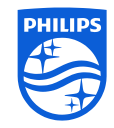

#### **Philips VitalHealth**

# **PHILIPS VitalHealth**

### **1.2 Patiënt aanmaken in Coordinate vanuit Coordinate**

Om een patiënt aan te maken in Coordinate kunt u de volgende stappen volgen:

1. Klik in het hoofscherm op 'Nieuwe patiënt'; U kunt vervolgens het zelfde proces doorlopen zoals hierboven beschreven vanaf punt 2.

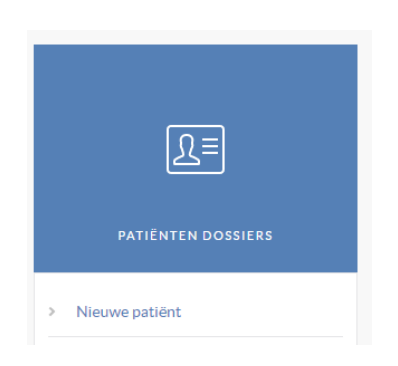

## **1.3 Aanmaken zorgprogramma actieve patiënt in Coordinate**

Nadat een patiënt al in Coordinate actief is, kunt u een nieuw zorgprogramma aanmaken. U kunt hiervoor de volgende stappen volgen:

1. Klik bovenaan in het dossier van de patiënt op 'Zorgprogramma beheer'.

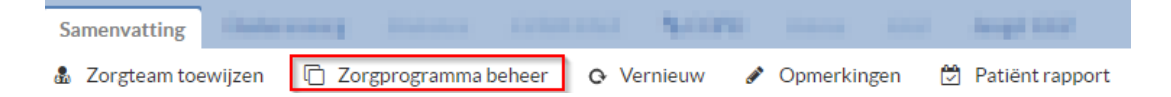

2. Hier klikt u op 'Includeer zorgprogramma' en selecteert u het gewenste zorgprogramma.

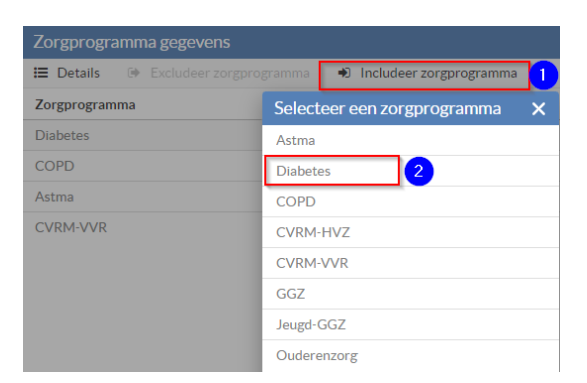

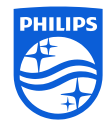

#### **Philips VitalHealth**

# **PHILIPS** VitalHealth

- 3. U krijgt nu het inclusie scherm voor u, voer hierin de volgende punten in:
	- *1. Of de juiste ICPC code in het HIS aanwezig is;*
	- *2. De gewenste inclusie datum;*
	- *3. De inclusie reden;*
	- *4. Deelname ketenzorg;*
	- *5. Hoofdbehandelaar (Huisarts bij deelname ketenzorg);*
	- *6. Klik vervolgens op Includeren.*

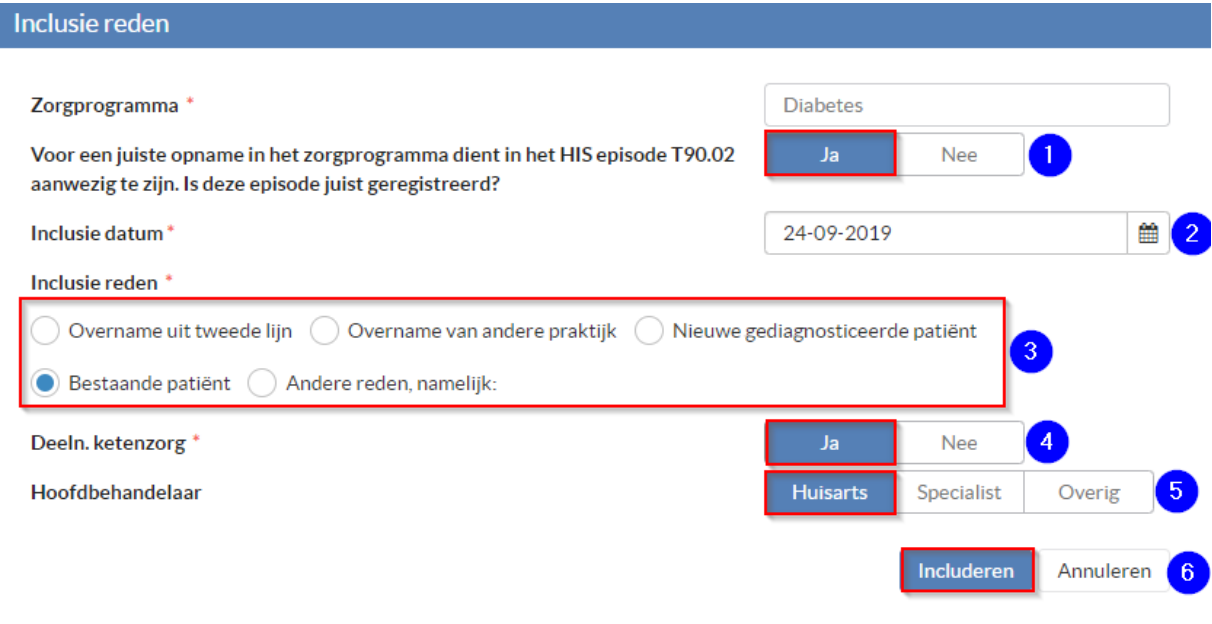

*NB: Wanneer de patiënt op de juiste manier geïncludeerd is, ziet u in het dossier van deze patiënt bij* 

*het zorgprogramma een ketentekenstaan.* 

**%** Diabetes

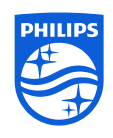

#### **Philips VitalHealth**

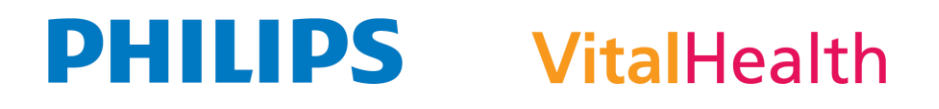

## **1.4 Zorgpgramma excluderen**

U kunt een patiënt excluderen in Coordinate via de volgende stappen.

1. Klik bovenaan in het dossier van de patiënt op 'Zorgprogramma beheer'.

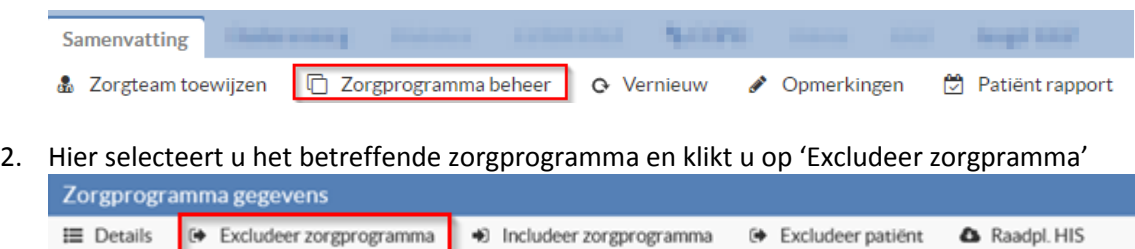

- 3. Het veld Deelname ketenzorg staat automatisch op Nee. Eventueel kunt u bij de episode een einddatum aangeven of aangeven dat de behandeling is verschoven naar de tweede lijn.
- 4. Klik op de button Excluderen.

## **1.5 Patiënt volledig excluderen**

Om een patiënt volledig uit te schrijven vanwege overlijden of vertrek uit de praktijk kunt u het volgende doen.

1. Klik bovenaan in het dossier van de patiënt op 'Zorgprogramma beheer'.

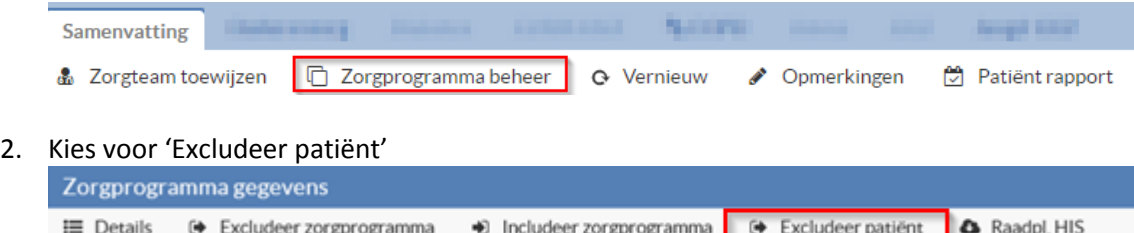

3. Geef een exclusiedatum en een reden van exclusive aan en klik op de button 'Excludeer patiënt'

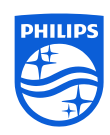

#### **Philips VitalHealth**